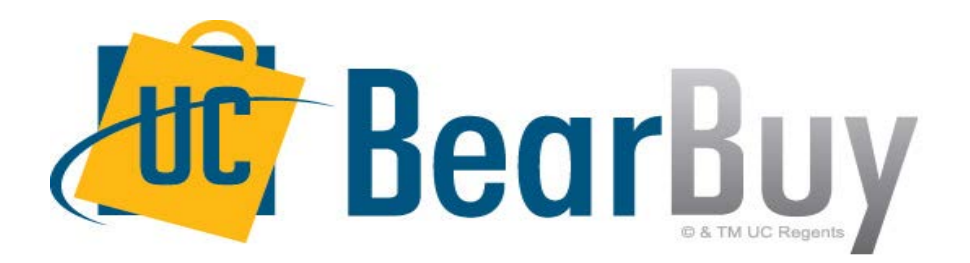

### **18.3 New Feature Review November 2018**

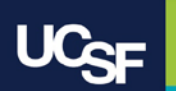

# **Enhancements in this Release**

• Ability to Add an Ad-Hoc Approver during Requisition Approval Workflow

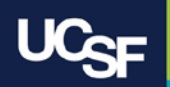

# **Reminder: BearBuy Unavailable**

**BearBuy will be unavailable Friday, November 9th at 6PM through Sunday, November 11th at 9AM to upgrade from release version 18.2 to 18.3 and apply new features.** 

• BearBuy will be available on Monday, November 12th

#### **What to expect during the outage:**

- BearBuy will not be available
- Please complete all BearBuy requests prior to the outage

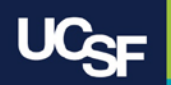

#### **Ability to Add an Ad-Hoc Approver during Requisition Approval Workflow**

Previously, an ad-hoc approver could not be added once a requisition was submitted into approval workflow. In 18.3, Requisition Approvers can add an ad-hoc approver during requisition approval workflow. This can be useful when a one-time approval is needed from an approver who is not in the regular requisition approval workflow.

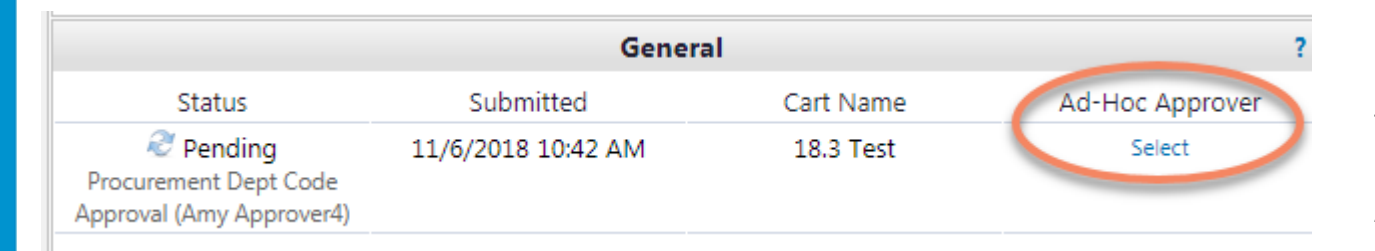

Once an approver assigns a requisition to themselves they will be able to select an Ad-Hoc Approver.

The option to select an Ad-Hoc Approver is located on the Requisition in the General section.

#### *BearBuy roles that can add an Ad-Hoc Approver:*

Requisition Approver Requester and Approver M&E Approver

#### *BearBuy roles that can be added as an Ad-Hoc Approver:*

Requisition Approver Requester and Approver

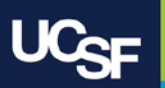

#### **Ability to Add an Ad-Hoc Approver during Requisition Approval Workflow**

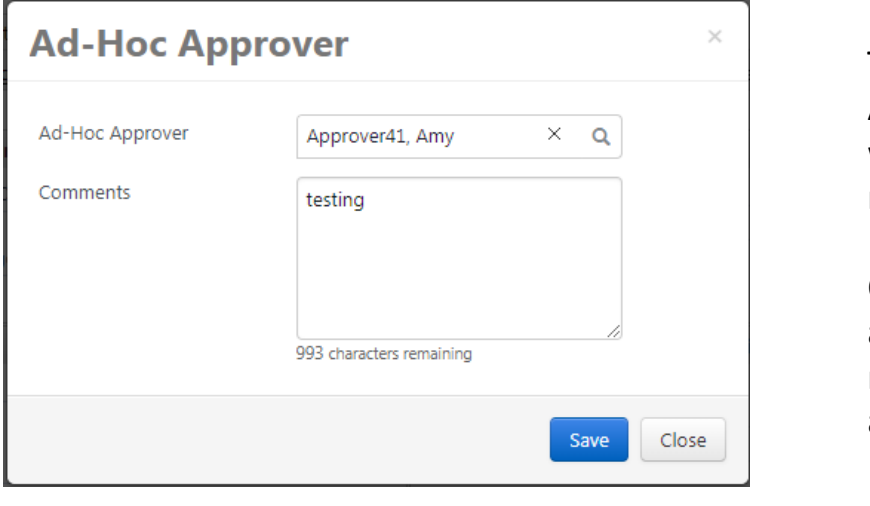

The approver will select an Ad-Hoc Approver and can include a comment that will appear in the Comment tab on the requisition.

Once the approver clicks save, the ad-hoc approver name will now show on the requisition. One Ad-Hoc Approver can be added at a time.

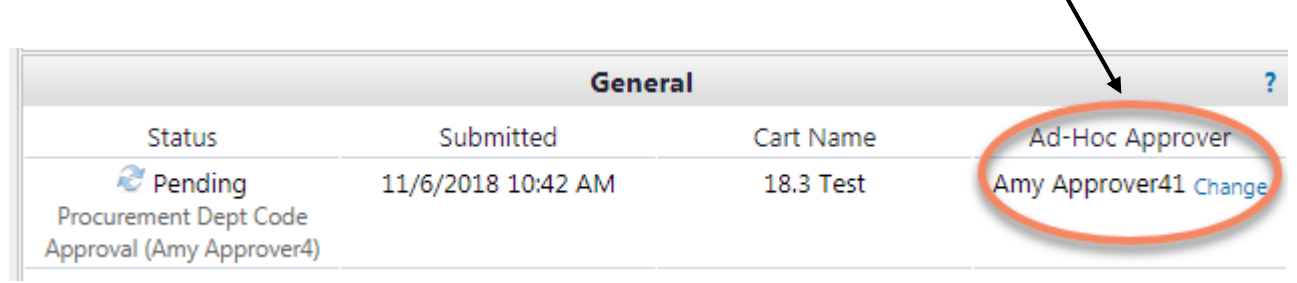

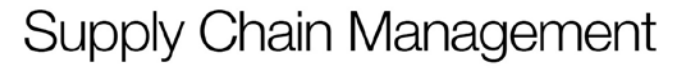

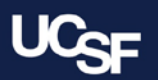

#### **Ability to Add an Ad-Hoc Approver during Requisition Approval Workflow**

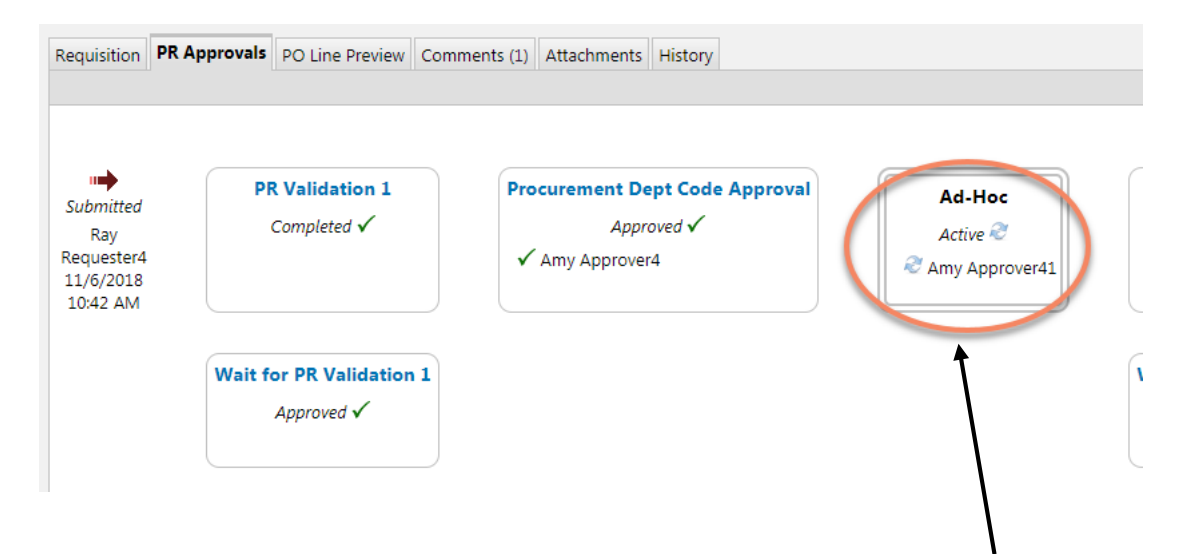

Once the requisition is approved, it will route to the Ad-Hoc Approver and appear in their **My Approvals** list. The Ad-Hoc Approver can approve, return or reject the requisition.

The ad-hoc approver can also add another ad-hoc approver by following the same steps from the Ad-Hoc Approver field in the general section of the requisition. Once the ad-hoc approver approves the requisition, it will continue to the next step in approval workflow.

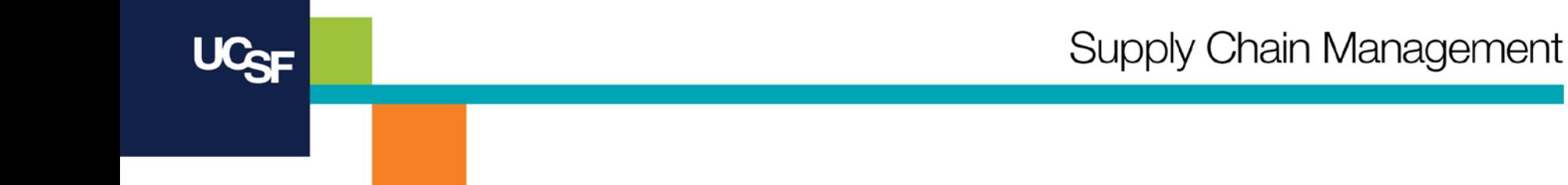

## **System & Browser Requirements**

- **BearBuy is only supported on the following browsers and versions:**
	- **Internet Explorer (IE) 11**
	- **Firefox - latest version**
	- **Chrome - latest version**
	- **Safari - latest version**
- **Some features may not function on older browser versions**
- **To take advantage of all BearBuy features and functionality, always use a supported browser**
- **[For the latest BearBuy browser requirements, visit the BearBuy System](https://supplychain.ucsf.edu/bearbuy-training#System%20Requirements)  Requirements page**

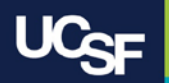

### **Resources**

• **BearBuy training materials:** [https://supplychain.ucsf.edu/bearbuy](https://supplychain.ucsf.edu/bearbuy-training)training

# **Additional Questions**

- For **the BearBuy application how-to questions, contact the IT Service Desk (415) 514-4100, option 2 or [appsupport@ucsf.edu](mailto:appsupport@ucsf.edu)**
- **For the BearBuy policies and procedural questions, e-mail BearBuy@ucsf.edu**

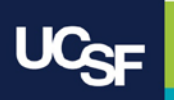

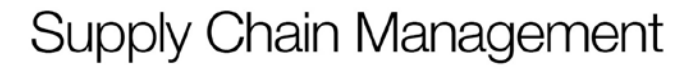

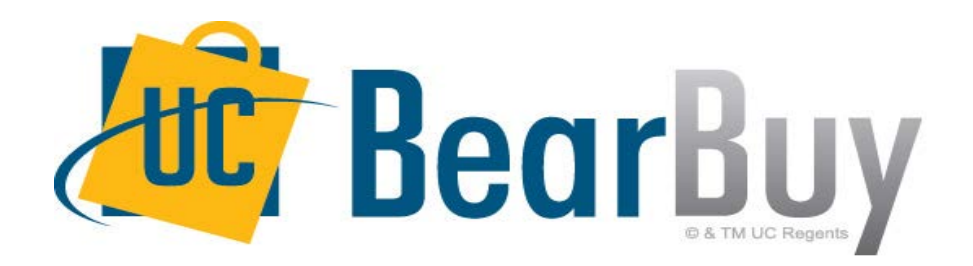

# **Thank you!**

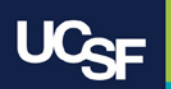